# Uživatelská příručka aplikace WhoIs **"Výplatní pásky"**

# 1. Přihlášení se do aplikace <https://is.cuni.cz/webapps/>

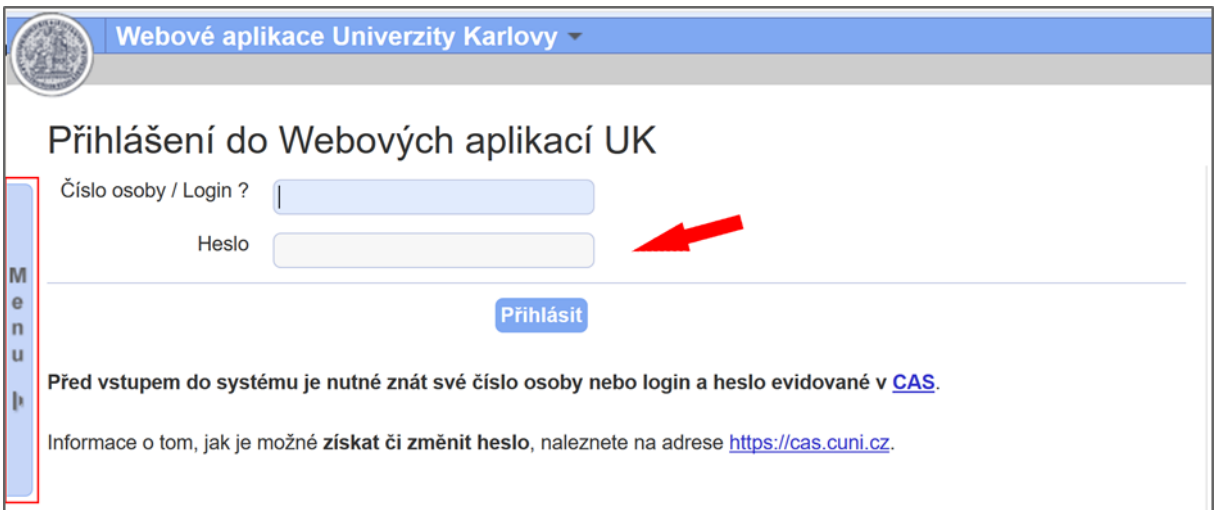

# 2. V aplikaci otevřete záložku Seznam kontaktů

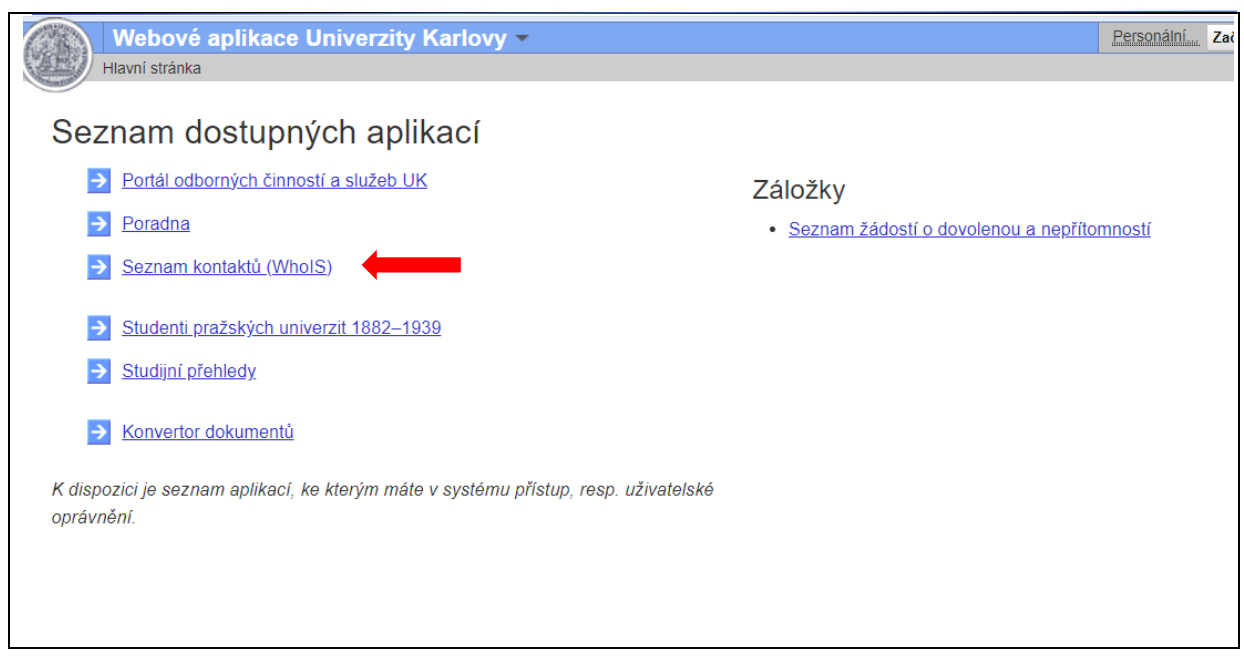

# 3. Otevřete záložku Možnosti

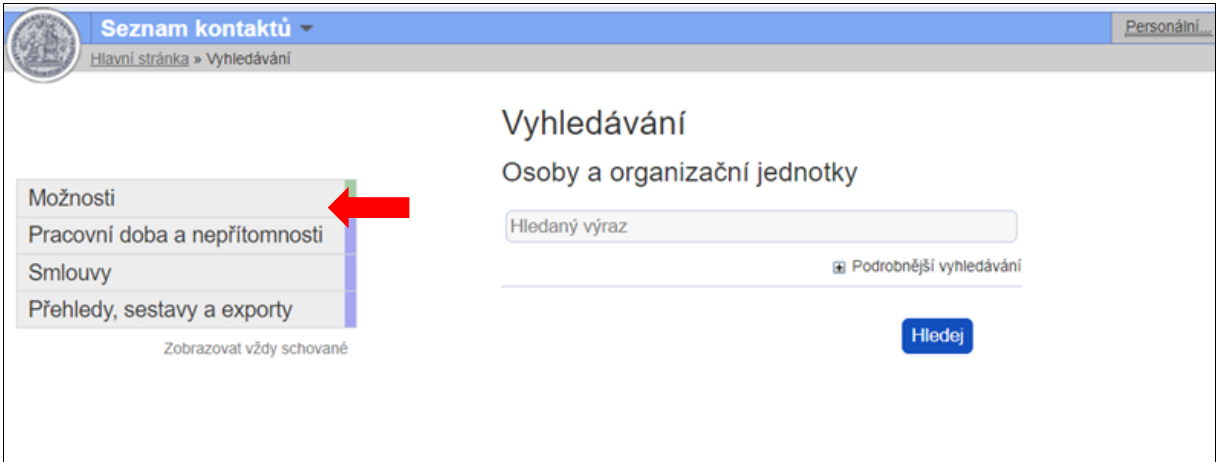

4. Otevřete záložku Moje osobní a kontaktní údaje

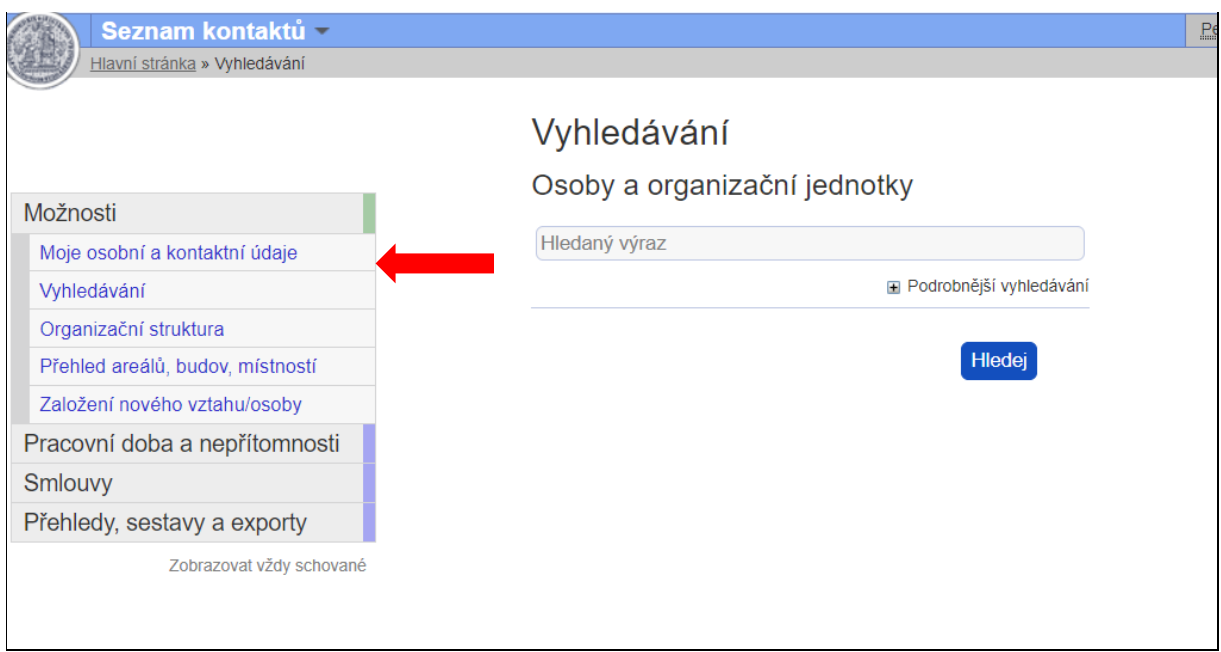

#### 5. Otevřete záložku Výplatní pásky

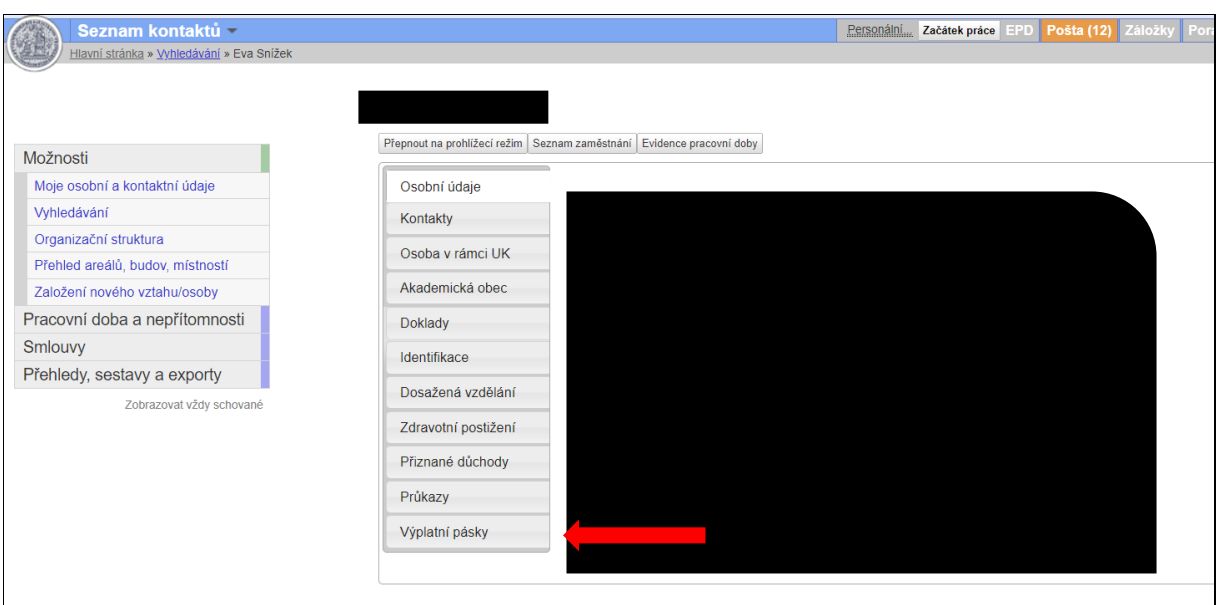

6. Zde nastavíte nové heslo pro výplatní pásky. V aplikaci je nastavené telefonní číslo, na které Vám přijde SMS s kontrolním kódem. Uvedené telefonní číslo pro kontrolní kód, můžete změnit, kliknutím do záložky "Kontakty". Na uvedené telefonní číslo Vám přijde SMS s kontrolním kódem, který opíšete do políčka kontrolní kód, zadáte nové heslo, dále Potvrzení nového hesla (min 6 znaků). Tímto krokem máte nastavené heslo pro otevírání el. pásek.

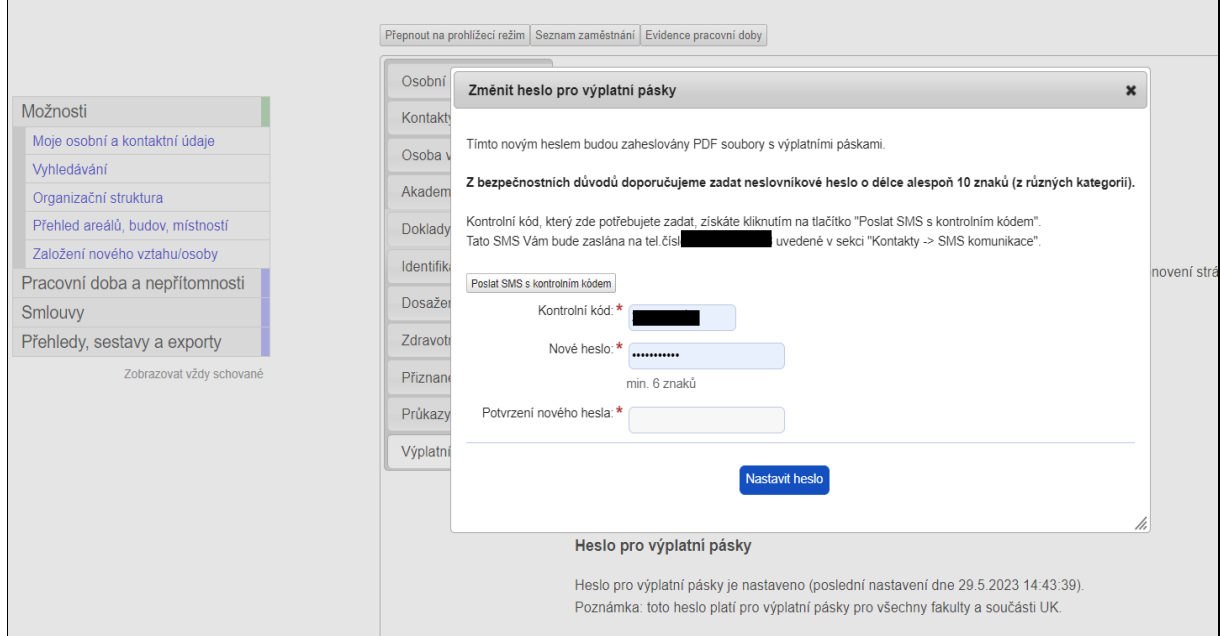

7. Pro stažení výplatní pásky za daný měsíc klikněte na odkaz označený názvem měsíce. Nabídne se, zda chcete PDF soubor s výplatní páskou uložit nebo otevřít. Pro otevření souboru budete vyzváni k zadání hesla pro rozšifrování obsahu souboru. Pokud zvolíte "Uložit", bude PDF soubor uložen na uživatelem zvolené místo, stále v zašifrované podobě. Pro následné otevření souboru bude uživatel muset zadat heslo, s jehož pomocí byl soubor zašifrován.

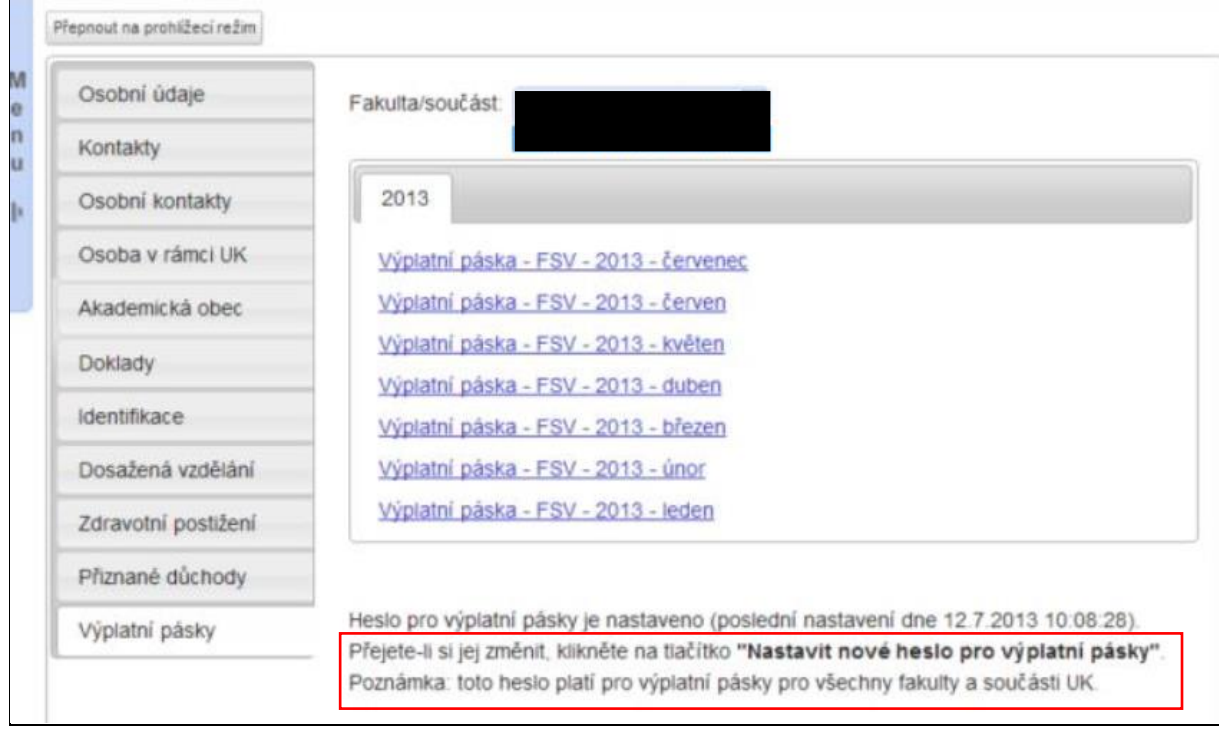